# INSTRUCTIE

## **NSE Portal - downloadomgeving**

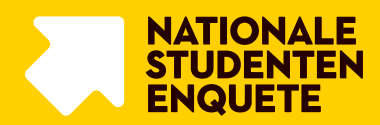

In deze instructie lees je welke stappen je doorloopt om de algemene- en instelling specifieke bestanden voor de NSE te downloaden.

### DOWNLOADEN VAN BESTANDEN

### **Stap 1**

Het downloaden van algemene bestanden en instellingsbestanden voor de NSE gebeurt via de NSE Portal. Eerder heb je instructies ontvangen om in te loggen om studentgegevens te uploaden en de respons te monitoren. Deze portal binnen de beveiligde omgeving van MWM2 is te bereiken via: <https://nse-portal.crowdtech.com/>

Als er een bestand klaar staat, wordt deze zichtbaar in het scherm 'Bestanden downloaden'. Wanneer er nog geen bestanden voor je klaar staan, is dit scherm nog leeg. In de externe planning staan de oplevermomenten voor de bestanden aangegeven. De externe planning is te bereiken via: <https://www.studiekeuze123.nl/nse-instellingen>

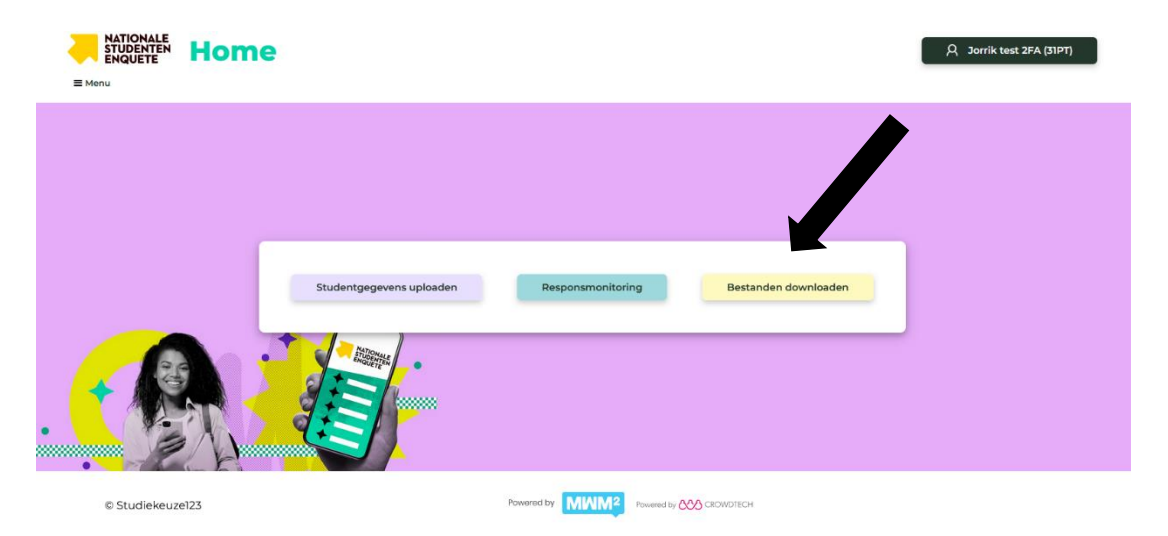

#### **Stap 2**

Bestanden die voor alle onderwijsinstellingen beschikbaar worden gesteld, zoals het benchmarkbestand en de bestandsbeschrijving, worden klaargezet onder het kopje 'Algemene bestanden'.

Bestanden die alleen voor je eigen onderwijsinstelling beschikbaar zijn, zoals het instellingsbestand en factsheets, worden klaargezet onder het kopje 'Instellingsbestanden' .

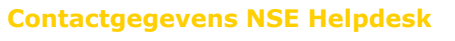

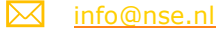

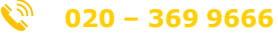

*De helpdesk is bereikbaar voor vragen op werkdagen van 9.00 uur tot 17.00 uur*